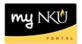

## **Create Budget Transfer**

Transaction Code: ZFMBBT

#### Location(s):

#### **SAP GUI**

**Purpose:** There are times when you may need to transfer funds from one fund center(s) to another fund center(s) for a number of reasons. Budget Transfers are relatively simple to process through SAP using transaction code, ZFMBBT. All budget transfers will need to be approved by the responsible party for the sending fund center(s) and ultimately by the Comptroller's Office. Once all approvals have been met, the funds will transfer. You can track the status of budget transfers through the SAP R3 report, **ZFB1**. To check available balance, use the **ZFD1** or **ZFBC** reports.

- 1. Log into myNKU
  - a. https://myNKU.nku.edu/irj/portal
- 2. Select SAP GUI tab.
- 3. Select either Microsoft Windows or Mac.
- 4. Access transaction code, ZFMBBT.
- 5. Click Enter.

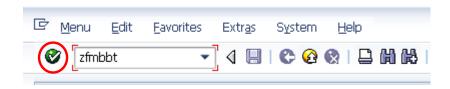

- 6. Enter NK01 for FM Area.
- 7. Click Enter.

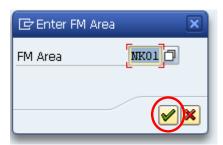

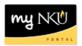

- 8. Click the Match Code button for Layout Variant.
- 9. Select SAP004.
- 10. Click Continue.
- 11. Select Default Layout.
- 12. Click Enter.

**Note:** You will only receive the Enter Layout window once when you initially log into the transaction code. You will set the layout to SAP004 one time only.

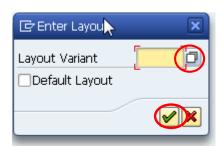

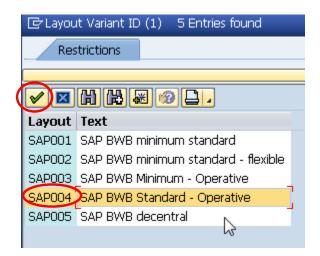

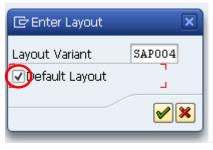

A confirmation will appear at the bottom of the screen.

☑ Layout SAP004 has been adapted to fulfill Customizing settings

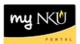

To create the budget transfer, you will be completing required fields at the bottom of the screen. The required fields are:

- Funds Center
- Commitment Item
- Amount
- Text (short text)
- Long Text (button)

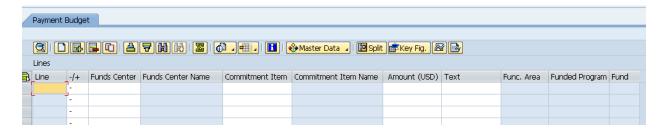

### Split screen

1. Click Split

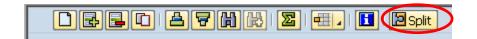

2. The screen is divided into Sender Lines and Receiver Lines

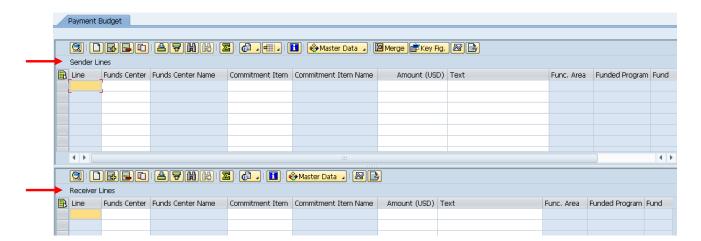

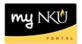

### **Merged screen**

1. Click Merge

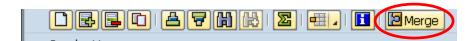

2. Click the Match Code button for Sender/Receiver (-/+) column field.

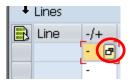

- 3. Click on appropriate selection.
- 4. Click Continue.

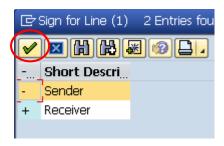

- 5. Enter the required fields for Sender / Receiver lines:
  - Funds Center
  - Commitment Item
  - Amount
  - Text
    - Any sender/receiver with a faculty or staff personnel line (commitment item range 501100 through 504999) is required to state the applicable position number in the following format: #30009999, etc. Any text characters remaining after entering the position number are available for the department to utilize for their notes.

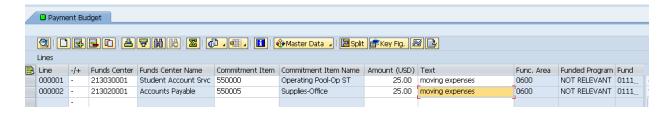

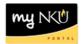

6. Click Long Text.

Note: Clicking Long Text will take the user to a screen that looks very similar to Microsoft Word.

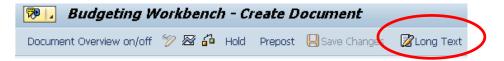

- 7. Type a long text description that details the explanation for the budget transfer. This explanation is very important to those who are approving the transfer. The user can also copy/paste text into the body of the text.
- 8. Click Save. Save ☑ <u>T</u>ext <u>G</u>oto Format Help ▼ | 4( 📙 ) & @ & | 🚨 M M | \$1 10 A 21 | 🛒 👼 | ② 📭 ❷ P Change HHM Budget Entry Document: KCHzH3xT283X0800h1nd60 Language EN 🗗 🛃 🖺 🔁 Ţ 👫 Advanced Find 🍯 Undo 🔻 🔱 Reset Paragraph Format ABC 🕵 Research 🛮 😵 Set Proofing Language Print Layout Ϫ Cut Reset Character Formatting 🛅 Сору ab Replace Translate (23) Word Count Draft Spelling & √ The saurus 🖺 Paste Select ▼ A Styles Grammar Proofing Clipboard Editing Moving dollars to cover the move from SU to UC.

Note: You will receive a message that "Text was saved" at the bottom of the screen.

☑ Text has been saved temporarily in the main memory, see long text

9. Click Back.

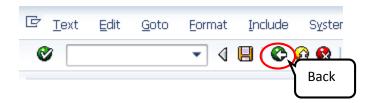

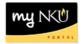

# 10. Click Prepost.

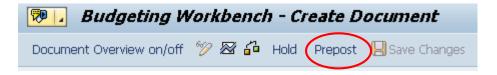

**Note:** A confirmation message with the document number will appear at the bottom of the screen.

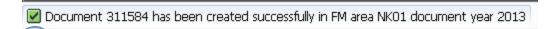